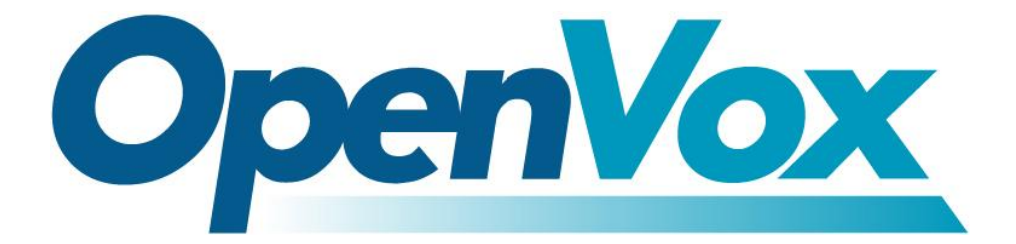

# **OpenVox Communication Co.Ltd**

# *OpenVox-Best Cost Effective Asterisk Cards*

Address: F/3, Block No.127, Jindi Industrial Zone, Shazui Road, Futian District, Shenzhen, Guangdong 518048, China Tel:+86-755-82535461, 82535095, 82535362, Fax:+86-755-83823074 Business Contact: sales@openvox.com.cn Technical Support[: support@openvox.com.cn](mailto:support@openvox.com.cn)

> Business Hours: 09:00-18:00(GMT+8) from Monday to Friday URL: www.openvox.cn

*Thank You for Choosing OpenVox Products!*

OpenVox Communication Co. LTD.

## **Copyright**

Copyright© 2011 OpenVox Inc. All rights reserved. No part of this document may be reproduced without prior written permission.

## **Confidentiality**

Information contained herein is of a highly sensitive nature and is confidential and proprietary to OpenVox Inc. No part may be distributed, reproduced or disclosed orally or in written form to any party other than the direct recipients without the express written consent of OpenVox Inc.

### **Disclaimer**

OpenVox Inc. reserves the right to modify the design, characteristics, and products at any time without notification or obligation and shall not be held liable for any error or damage of any kind resulting from the use of this document. OpenVox has made every effort to ensure that the information contained in this document is accurate and complete; however, the contents of this document are subject to revision without notice. Contact OpenVox to ensure you have the latest revision of this document.

# **Trademarks**

All other trademarks mentioned in this document are the property of their respective owners.

# **Contents**

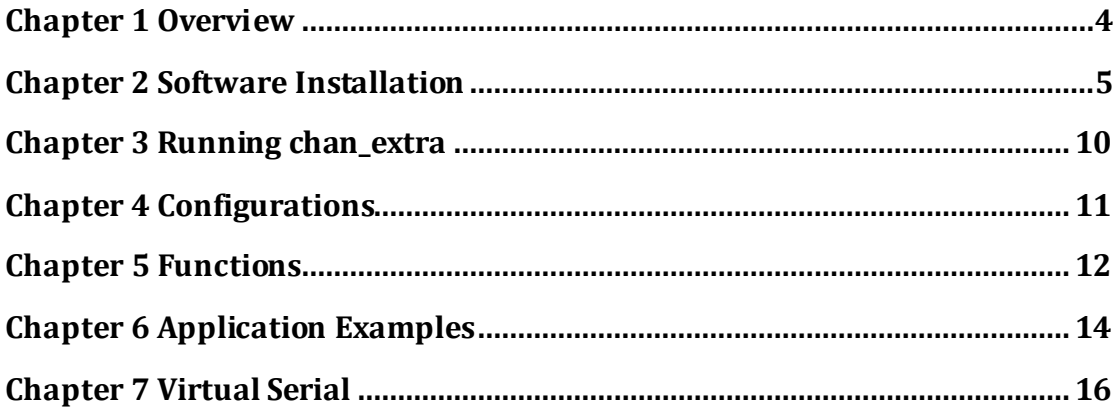

### <span id="page-3-0"></span>**Chapter 1 Overview**

Chan\_extra aims to both Asterisk and DAHDI application, it's running on Linux Operation System, including driver and application layers. It is using for driving OpenVox GSM products –G400P/G400E. Chan\_extra consists of three sessions: chan\_extra which is based on Asterisk, libgsmat shared library and opvxg4xx driver module. Here is a framework map on Asterisk, DAHDI and chan\_extra.

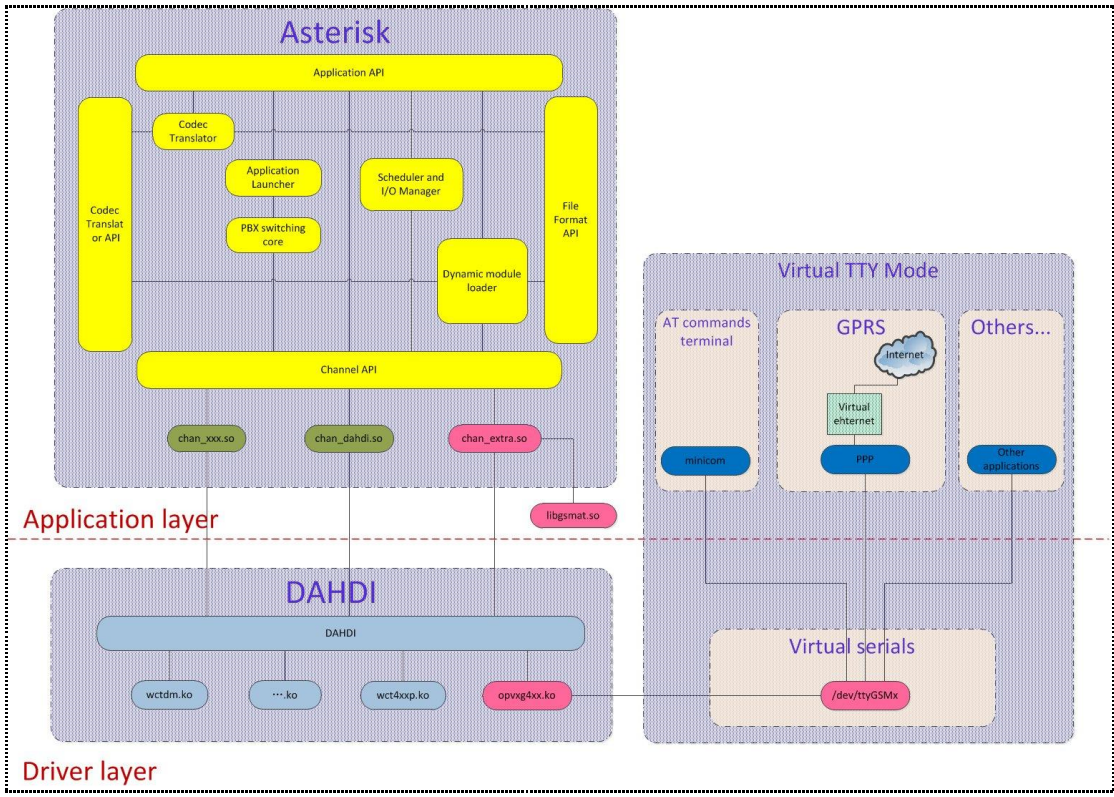

**Figure 1 chan\_extra framework map**

### <span id="page-4-0"></span>**Chapter 2 Software Installation**

Installation conditions Chan\_extra is based on Linux Operation System. Currently it supports most of Linux distributions, including CentOS, RHEL, Debian, Ubuntu, and Fedora etc. Not only supports their 32-bit, but also 64-bit. Additionally, chan\_extra supports Elastix and Trixbox installation, users are able to manually select which one is suitable to their conditions.

1. Installation methods

There are three installation methods: source installation, Elastix installation and Trixbox installation. Source installation supports most of the Linux distributions. And Elastix installation supports versions of Elastix distributions. Meanwhile, Tixbox installation supports Trixbox distributions (only supports versions 2.8.0.3 and 2.8.0.4 so far).

- 2. Installation Steps
	- a. Please go to website <http://downloads.asterisk.org/pub/telephony> and download Asterisk and dahdi-linux-complete packages, then decompress them to /usr/src. If you ignore this, the script installation script will help you later. But it's not as flexible as here.
	- b. Please go to website<http://www.chan-extra.org/download/releases/> and download chan\_extra-2.0.5.tar.gz. Then decompress it to /usr/src/ by *tar –xvzf chan\_extra-2.0.5.tar.gz* on the command line.
	- c. Enter chan\_extra-2.0.5 and execute installation script install.sh. There are some illustrations to show you what the whole installation is. The next illustration shows the beginning of the installation, the scripts will check if your current system has been installed some dependent packages that installation needed. And decide which version of packages will be installed.

|                           | ,,,,,,,,,,,,,,,,,,,,,,,,                              |        |  |  |  |  |  |  |
|---------------------------|-------------------------------------------------------|--------|--|--|--|--|--|--|
| #                         | OpenVox Extra Installation Script                     | #      |  |  |  |  |  |  |
|                           | v2.0.5                                                | #      |  |  |  |  |  |  |
|                           | OpenVox Communication Co., Ltd                        |        |  |  |  |  |  |  |
|                           | Copyright (c) 2009-2011 OpenVox. All Rights Reserved. |        |  |  |  |  |  |  |
|                           |                                                       |        |  |  |  |  |  |  |
|                           |                                                       |        |  |  |  |  |  |  |
|                           | Checking for C development tools                      | [ OK ] |  |  |  |  |  |  |
|                           | Checking for C++ developement tools                   | [ OK ] |  |  |  |  |  |  |
|                           | Checking for Make utility                             | [ OK ] |  |  |  |  |  |  |
|                           | Checking for ncurses library                          | r ok 1 |  |  |  |  |  |  |
|                           | Checking for ncurses-devel library                    | Г ОК 1 |  |  |  |  |  |  |
|                           | Checking for Perl developement tools                  | [ OK ] |  |  |  |  |  |  |
|                           | Checking for Patch                                    | [ OK ] |  |  |  |  |  |  |
|                           | Checking for bison                                    | Г ОК 1 |  |  |  |  |  |  |
|                           | Checking for bison-devel                              | Г ОК 1 |  |  |  |  |  |  |
|                           | Checking for openssl                                  | r ok 1 |  |  |  |  |  |  |
|                           | Checking for openssl-devel                            | [ OK ] |  |  |  |  |  |  |
|                           | Checking for gnutls-devel                             | гок 1  |  |  |  |  |  |  |
|                           | Checking for zlib                                     | Г ОК 1 |  |  |  |  |  |  |
|                           | Checking for $zlib$ -devel                            | Г ОК 1 |  |  |  |  |  |  |
|                           | Checking for kernel development packages              | [ OK ] |  |  |  |  |  |  |
|                           | Checking for libxml2-devel                            | [ OK ] |  |  |  |  |  |  |
|                           |                                                       |        |  |  |  |  |  |  |
| Press [Enter] to continue |                                                       |        |  |  |  |  |  |  |

**Figure 2 Checking dependent packages**

Press **[Enter]** will skip to the tty selection interface.

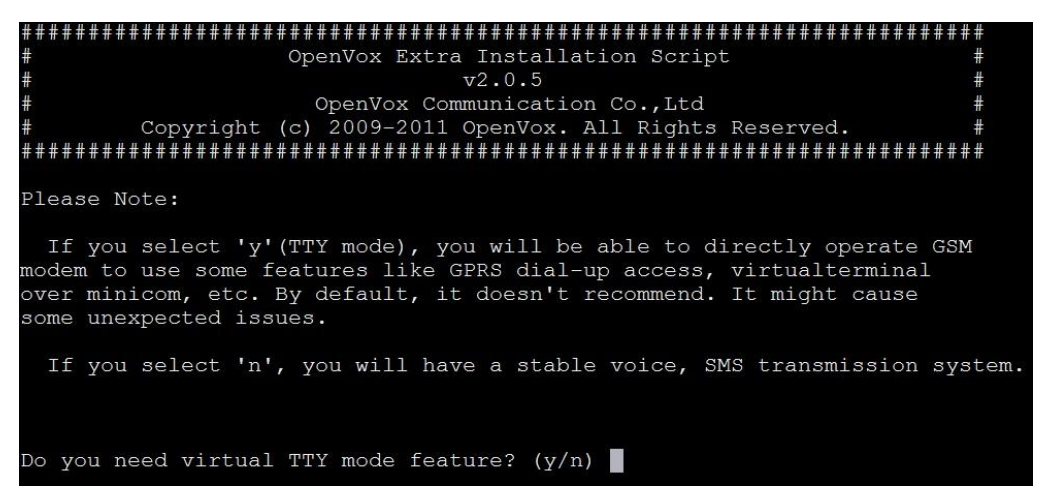

**Figure 3 TTY mode selections**

If you need virtual serial port features, please select **y**.

Once you select y or n, the system will select different compilation methods. But on the interface we are not aware. Press **y** or **n** you will enter installation interface; it will show you there are four options for you: Source installation, Trixbox installation, Elastix installation and Exit.

| # | OpenVox Extra Installation Script                      |  |
|---|--------------------------------------------------------|--|
|   | v2.0.5                                                 |  |
|   | OpenVox Communication Co., Ltd                         |  |
| # | Copyright (c) 2009-2011 OpenVox. All Rights Reserved.  |  |
|   |                                                        |  |
|   | 1) Source code install                                 |  |
|   | 2) Trixbox-dahdi install                               |  |
|   | 3) Elastix-dahdi install                               |  |
|   | g) quit                                                |  |
|   |                                                        |  |
|   | Please enter your selection $(13)$ or q) $\rightarrow$ |  |

**Figure 4 Selecting installation methods**

If you select [1], you will enter DAHDI installation interface, and the script will scan and check if there are DAHDI packages located there. If exist, they will be listed on the screen. If not, you will be able to download DAHDI from its official website. Also you can ignore this step, if you have installed DAHDI(including our opvxg4xx dr iver module of chan\_extra)in advance.

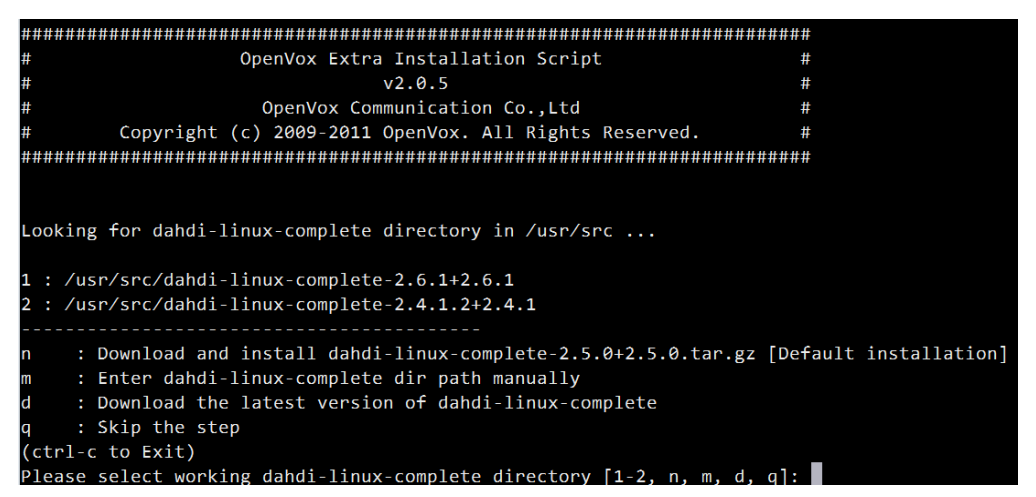

**Figure 5 DAHDI installation option**

Once you select your favorite option, DAHDI will be compiled and installed. If succeed, the script is going to enter Asterisk installation interface. Be the same with DAHDI, the script will scan and check if there are Asterisk packages in */usr/src/*. If yes, they will be list on this interface. Otherwise, you will be able to manually indicate where the Asterisk source code is. Of course, if you have done this, just skip it.

```
OpenVox Extra Installation Script
                                                      #v2.0.5#OpenVox Communication Co., Ltd
                                                      #Copyright (c) 2009-2011 OpenVox. All Rights Reserved.
                                                      #Looking for Asterisk directory in /usr/src ...
1 : /usr/src/asterisk-1.8.13.0
2 : /usr/src/asterisk-1.8.11.0
     __________________________________
   : Download and install asterisk-1.8-current.tar.gz [Default installation]
   : Enter Asterisk dir path manually
   : Skip the step
(ctl-c to Exit)
Please select working Asterisk directory [1-2, n, m, d, q]:
```
**Figure 6 Asterisk installation option**

Since you select your Asterisk version yet, system will automatically compile and install it. And it will ask you to select installing default configuration files or not at the last step. If you are the first time to install it, select **y**. If not, select **n**.

```
Asterisk Installation Complete ----
+YOU MUST READ THE SECURITY DOCUMENT
+ Asterisk has successfully been installed. +
+ If you would like to install the sample
                                            ^{+}+ configuration files (overwriting any
                                            ++ existing config files), run:
++make samples
\ddot{}\overline{+}++ You can go ahead and install the asterisk +
+ program documentation now or later run:
               make progdocs
+ **Note** This requires that you have
+ doxygen installed on your local system
+-------------------------
WARNING WARNING WARNING
Your Asterisk modules directory, located at
/usr/lib/asterisk/modules
contains modules that were not installed by this
version of Asterisk. Please ensure that these
modules are compatible with this version before
attempting to run Asterisk.
   app dahdiscan.so
   app_pickupchan.so
   res indications.so
WARNING WARNING WARNING
Would you like to install the asterisk configuration files (y/n)
```
#### **Figure 7 Configuration files selection**

The whole installation process will be ended if you get the illustration below. ========== Installing Asterisk ...  $[$  OK  $\,]$ 

#### **Figure 8 Finishing installation process**

- d. All the installations have been successfully finished if all the steps are correct above.
- e. Elastix and Tribox are most the same as source code installation, the main difference is last step, you have to note that it system will override the configuration files in /etc/asterisk, so if you select Elastix or Trixbox installation, you must pay more attention on this step. We suggest you backing up default configuration files of Elastix and Trixbox before trying this.

### <span id="page-9-0"></span>**Chapter 3 Running chan\_extra**

As we know, chan\_extra is running on Asterisk and DAHDI environment, we have to load DAHDI driver and start Asterisk application to use chan\_extra.

Executing steps

- a. Execute *service dahdi start* or */etc/init.d/dahdi/start* to start DAHDI driver.
- b. Execute *dahdi\_genconf* to generate file extra-channels.conf in */etc/asterisk/*. This is a configuration file for G400P/E. Don't need to perform it anymore until you have new hardware upgrade.
- c. Execute *dahdi\_cfg –vvv*, the system will configure kernel in /etc/dahdi/system.conf. This step must be done after loading driver module.
- d. Execute *asterisk –vvvvvgc* to start Asterisk application, you will see the interface like as below.(right here, there are two spans in a G400P)

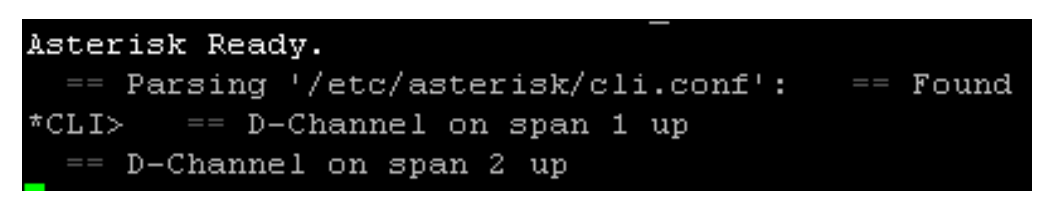

**Figure 9 Asterisk starting interface**

e. You will be able to perform *gsm xxx* commands on the CLI once you start Asterisk successfully.

### <span id="page-10-0"></span>**Chapter 4 Configurations**

In order to use chan\_extra, we still have some steps to configure.

1. Configuring G400P/E.

The configuration file of G400P/E is extra-channels.conf in */etc/asterisk*. It's automatically generated by *dahdi\_genconf*. Here is a sample definition of one span in extra-channels.conf.

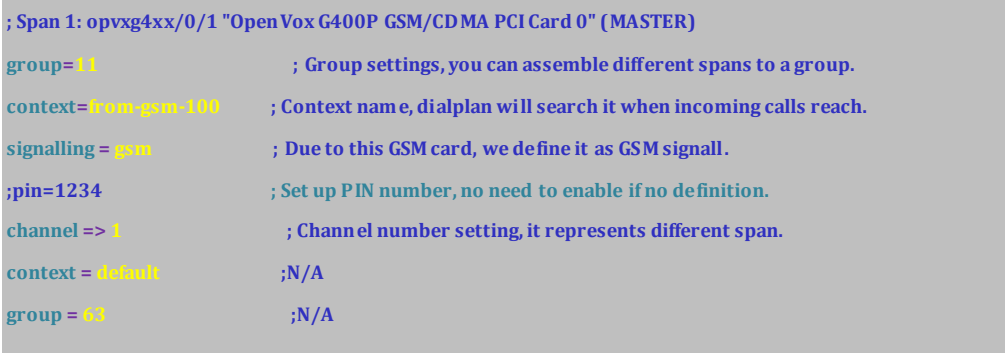

1. Configuring dialplan

Dialplan settings of G400P/E are located in /etc/asterisk/extensions.conf. There is a sample setting for GSM cards.

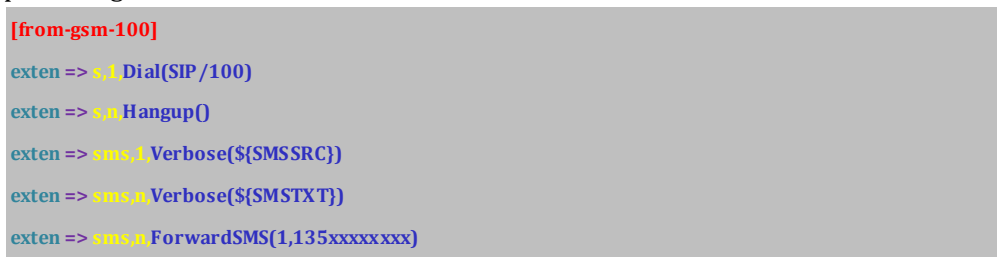

As we can see, the context name is corresponding to the step 1 of extra-channels.conf. If there is incoming call over channel 1, then asterisk will search context from-gsm-100 and perform the s priorities of this context. They are dialing SIP extension 100, and then hanging up. If there is incoming sms over channel 1, it will be routed to sms priorities rather than s anymore. In this sample, the sms will be displayed on the console, including its sender. At the last priority, this sms will be resent to phone 135xxxxxxxx. This priority is optional.

### <span id="page-11-0"></span>**Chapter 5 Functions**

- 1. CLI commands of chan\_extra.
	- **gsm debug span <span>** ;enable debug info of the specified span.
	- **•** gsm intensive debug span <span>; enable more debug info of specified span. Like AT commands.
	- **gsm no debug span <span>**; disable debug info of specified span.
	- **gsm send at <span>** ; send AT command to specified span.
	- **gsm send pdu <span>**; send PDU code to specified span.
	- **e** gsm send sms <span> <destination number> <sms contents>; send sms to outside.
	- **gsm set debug file <file path>** ; save debug file to a specified file.
	- **gsm set send sms coding <char coding>** ; set up sending codes of PDU.
	- **gsm set send sms mode pdu** ;set up sending mode of PDU.
	- **gsm set send sms mode text** ; set up sending mode of text.
	- **gsm set send sms smsc <sms centre number>** ;setup centre number of sending sms.
	- **gsm show debug** ; to check if debug has been enabled or not.
	- **gsm show send sms coding**; to check the encoded mode of sending PDU.
	- **gsm show send sms mode**; to check the sms sending mode.
	- **e** gsm show send sms smsc; to check the centre number of sending sms.
	- **gsm show spans**; to show all the spans' states.
	- **gsm show span <span>**; to check a specified span's detail info.
	- **gsm show version**; to check chan\_extra's version.
	- **gsm unset debug file**; to disable output of debug file.
	- **extra destroy channel <chan\_num>**; destroy specified channel.
	- **extra restart**; to restart all extra channels.
	- **extra show channel <chan\_num>**; to check more info of specified channel.
	- **extra show channels**; to show all extra channels.
	- **extra show status;** to check GSM cards' status.
	- **extra set dnd<chan\_num> <on|off>**; to enable or disable specified channel's dnd feature(not support).
	- **extra set hwgain<rx|tx> <chan\_num> <gain>**. Set up hardware gain to specified channel (not support).
	- **extra set swgain <rx | tx> <chan num> <gain>.** Setup software gain to specified channel (not support).
	- **extra show version**; to check DAHDI version.
	- **gsm power off <span>** ; to disconnect power for specified span.
	- **gsm power on <span>** ; to turn on power for specified span.
	- **gsm power stat <span>;** to check specified span's status.
	- **gsm reload span <span\_number>** ; to refresh the specified span.
- 2. Applications and variables of chan\_extra in dialplan.
	- a. SendSMS(span, destination number, sms contents) ; to send sms. e.g SendSMS(1, 135xxxxxxxx, "hello world")
	- b. ForwardSMS(span, destination number [,sms centre number]) ;forward sms to another mobile phone(termination). e.g ForwardSMS(1,135xxxxxxx)
	- c. Set(CHAR\_CODING=encoding); set up encoding mode of sending sms. e.g Set(CHAR\_CODING=GBK)
	- d. Set(SMSC=sms centre number); set up centre number of sms. e.g Set(SMSC=861380755500)
	- e. \${SMSSRC} ; sms sender number.
	- f. \${SMSTXT}; sms contents.
	- g. \${SMSPDU}; PDU codes of sms.
- 3. Sending SMS.

There are two modes for sending SMS, PDU mode and text mode. PDU mode supports a few languages' characters for sending. Text mode currently only supports english characters.

To send SMS, chan\_extra provides three methods:

- a. Sending SMS on the Asterisk console (only supports English characters). Usage: gsm send sms <span> <destination number> <sms contents> e.g. gsm send sms 1 135xxxxxxxx "Hello World!"
- b. Sending SMS over Linux Shell. Usage: asterisk -rx "gsm send sms <span> <destination number> <sms contents>"
	- e.g asterisk -rx "gsm send sms 1 135xxxxxxxx \"Hello World!\""
- c. Send SMS over dialplan. Usage: SendSMS(<span>, destination number, sms content) e.g SendSMS(1,135xxxxxxxx, "Hello World!")
- 4. Receiving SMS.

The sms will be saved in /var/log/asterisk/sms/receive\_message when system receives. At this moment, it will trigger corresponding contexts and sms priorities over dialplan. e.g exten =>sms,1, xxxxxxxxxxx(must use sms so that trigger sms receiving). It might be different for each span.

5. Dialing and receiving calls.

We can use SIP soft-phone to dial or receive calls. Of course, you are able to use other applications to originate calls, like Originate(). Please refer [www.voip-info.org](http://www.voip-info.org/) for more.

#### <span id="page-13-0"></span>**Chapter 6 Application Examples**

- 1. Chinese SMS sending.
	- a. Sending sms in Linux Shell.

Create a shell script send\_sms.sh, and save it in ASCII encoding method (because I use GBK code). This script is like this:

**#!/bin/sh asterisk –rx "gsm set send sms mode pdu" asterisk –rx "gsm set send sms coding gbk" asterisk –rx "gsm send sms 1 135xxxxxx,/"**欢迎来到中文世界**/""**

Give execute permission to it by chmod a+x send\_sms.sh. Lastly, perform it ./send\_sms.sh.

b. Sending SMS in dialplan.

Increase these lines in your dialplan:

**exten => s,1, Set(CHAR\_CODING=GBK) exten => s,n,SendSMS(1,135XXXXXXXX,"** 欢迎来到中文世界**")**

#### 2. Group sending SMS

Here is a simple sample to teach you how to send SMS in group. Firstly, prepare two files content and group. Content refers to a file that SMS contents to send. And group refers to a file to list the mobile phone numbers.

Content:

**Hello test send sms**

#### Group:

**135xxxxxxxx 136xxxxxxxx 151xxxxxxxx**

Group\_sendsms.sh

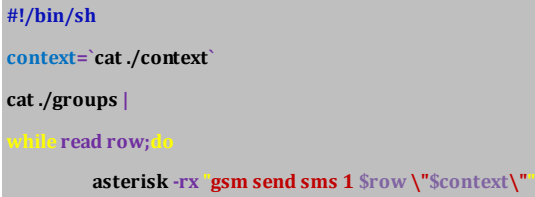

Give execute permission to this script and perform it by ./group\_sendsms.sh.

3. A sample to automatically save SMS to a database.

We are supposed there is a database named test, username: root, and password is test1234. This database is based on MySQL, let's take one span for an example here. In this database, there is a table named sms\_tab to save incoming SMS. And its attribute is like this:

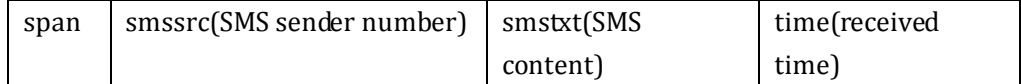

Before doing this, we have to prepare some things.

a. Configuring extra-channels.conf

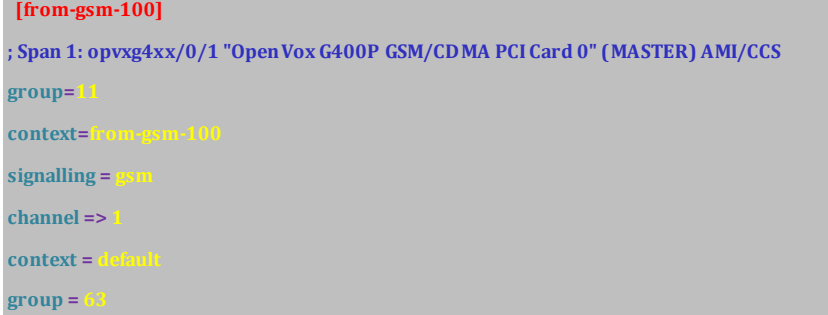

b. Creating a dialplan in extensions.conf

**[from-gsm-100] exten => sms,1,System(/insert\_sms.sh 1 \${SMSSRC} \${SMSTXT} )**

The system will invoke insert\_sms.sh script when executing this context.

c. Insert\_sms.sh details:

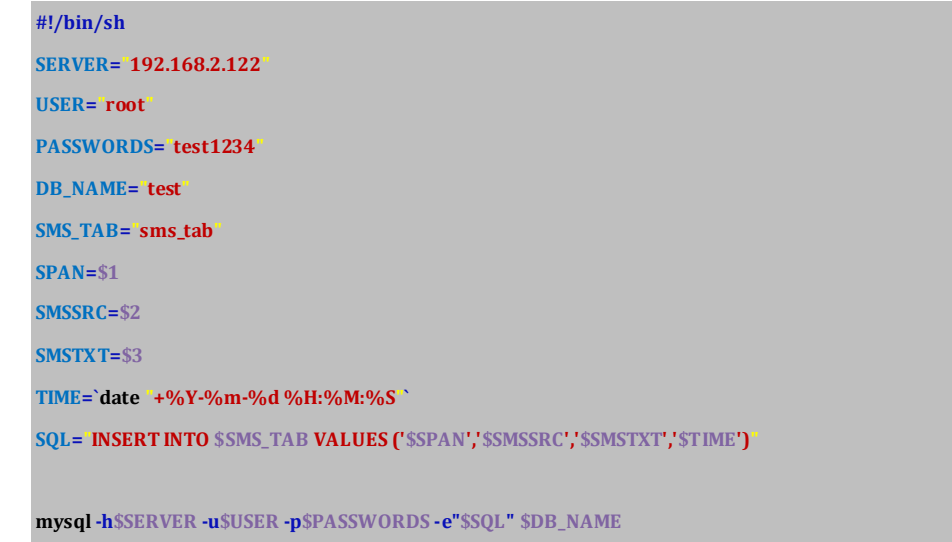

Alright, at this moment the SMS will be automatically inserted to database test.

### <span id="page-15-0"></span>**Chapter 7 Virtual Serial**

In order to operate GSM modem, OpenVox designs a virtual serial port(/dev/ttyGSMx) at the driver layer. With this method, users will be able to operate GSM modem over Minicom or implement GPRS internet access.

By means of multiplexer, DAHDI(opvxg4xx.ko) is able to handle all commands over related protocol. Therefore, users can load Asterisk as well and the virtual serial port device will be recognized as multiplexer channel.

#### 1. GPRS features

There are a few steps must be donedah before using GPRS

- a. Installing dial-up tool(e.g 'yum install ppp' to install)
- b. Downloading and installing chan\_extra-2.0.5. You have to select TTY
- c. Enable tty parameter of each span definition in /etc/asterisk/extra-channels.conf. Set tty to on(default vaule is off).

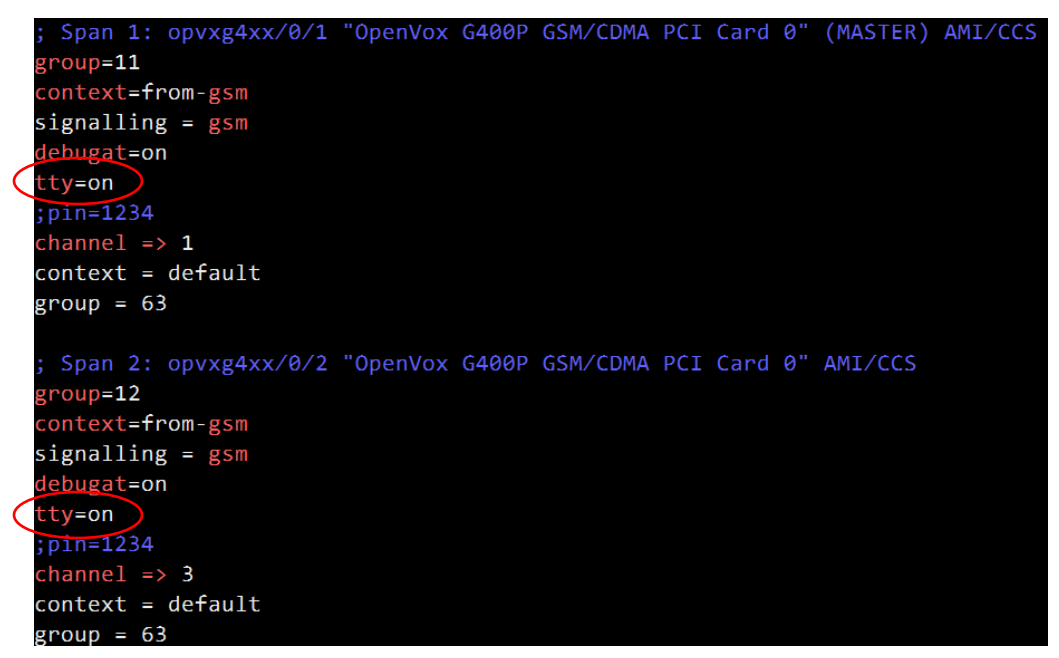

**Figure 10 Enabling tty mode**

d. Perform **dmesg** to check if ttymode has been enabled or not. Because you select TTY mode of step b. The system creates TTY nodes for each span.

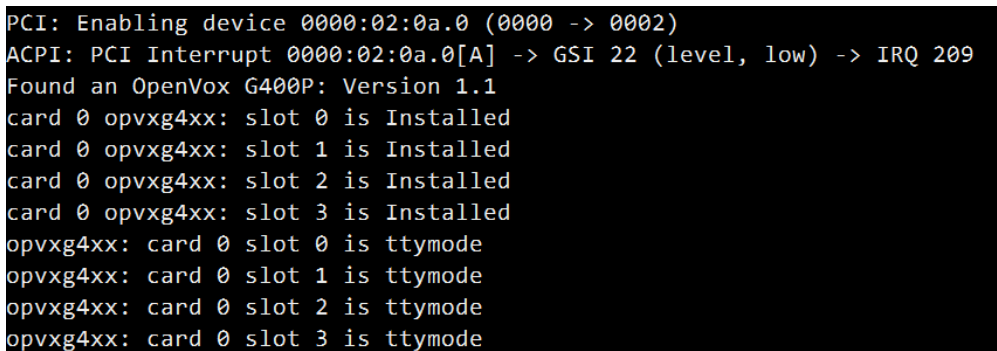

#### **Figure 11 Checking tty mode information**

e. Configuring PPP dial-up script in ../chan\_extra-2.0.5/script/ppp/ppp-on, Create and edit your own ppp-on parameters. Here is a sample of China local.

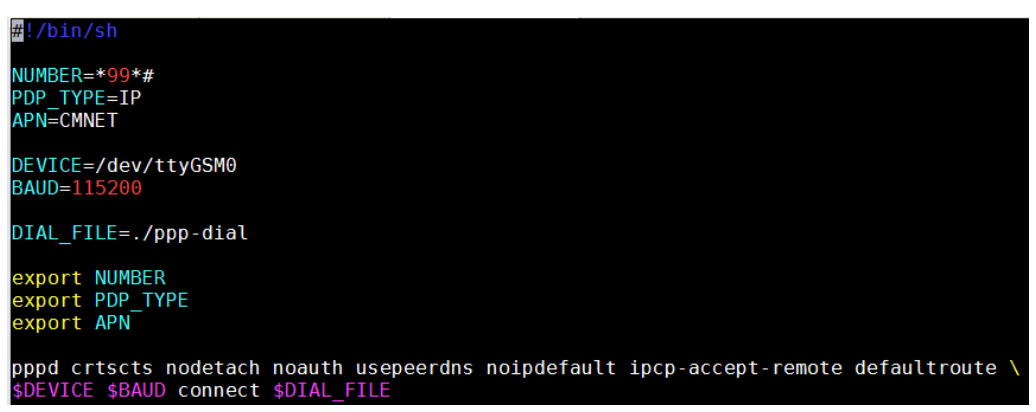

**Figure 12 Configurating ppp dial-up script**

Please rea[d this f](http://tldp.org/HOWTO/PPP-HOWTO/)or more usages of pppd tool.

f. Performing ppp-on script by ./ppp-on. You will see it like this:

```
send (ATDT*99*#^M)
timeout set to 10 seconds
Waiting for connect...
expect (CONNECT)
^{\wedge}M١M
CONNECTCONNECT
- got it
send (^M)
Connect Successfully!
Serial connection established.
Using interface ppp0
Connect: ppp0 <--> /dev/ttyGSM0
Could not determine remote IP address: defaulting to 10.64.64.64
not replacing existing default route via 172.16.0.1
local IP address 10.142.189.105
remote IP address 10.64.64.64
primary
          DNS address 120.196.165.7
secondary DNS address 221.179.38.7
```
**Figure 13 GPRS successfully connection flow**

g. Performing ifconfig to check network state:

| ppp0 | Link encap: Point-to-Point Protocol                                     |  |  |  |  |  |  |  |
|------|-------------------------------------------------------------------------|--|--|--|--|--|--|--|
|      | inet addr:10.142.189.105     P-t-P:10.64.64.64     Mask:255.255.255.255 |  |  |  |  |  |  |  |
|      | UP POINTOPOINT RUNNING NOARP MULTICAST MTU:1500 Metric:1                |  |  |  |  |  |  |  |
|      | RX packets:6 errors:0 dropped:0 overruns:0 frame:0                      |  |  |  |  |  |  |  |
|      | TX packets:8 errors:0 dropped:0 overruns:0 carrier:0                    |  |  |  |  |  |  |  |
|      | collisions:0 txqueuelen:3                                               |  |  |  |  |  |  |  |
|      | RX bytes:72 (72.0 b) TX bytes:130 (130.0 b)                             |  |  |  |  |  |  |  |
|      |                                                                         |  |  |  |  |  |  |  |

**Figure 14 GPRS internet access state**

2. Minicom features.

In order to use minicom to operate GSM modem. You have to configure minicom terminal first. Here are the steps:

- a. Before doing this, you must finish steps b and c of GPRS features section.
- b. Executing minicom –s, and you will see this:

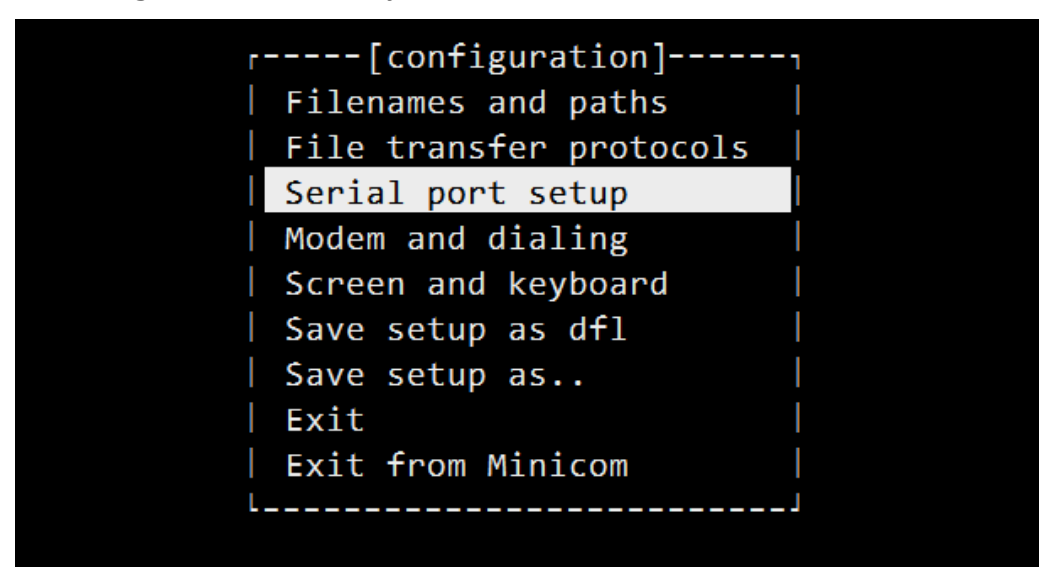

**Figure 15 Minicom-Serial port setup**

c. Select "Serial port setup" and type [enter], and configure it like this(I use the first span to test).

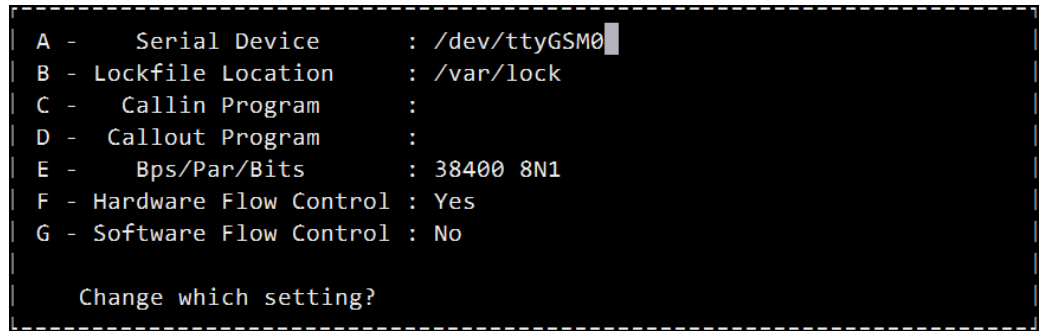

**Figure 16 Minicom-Setup serial device**

d. Save and exit it.

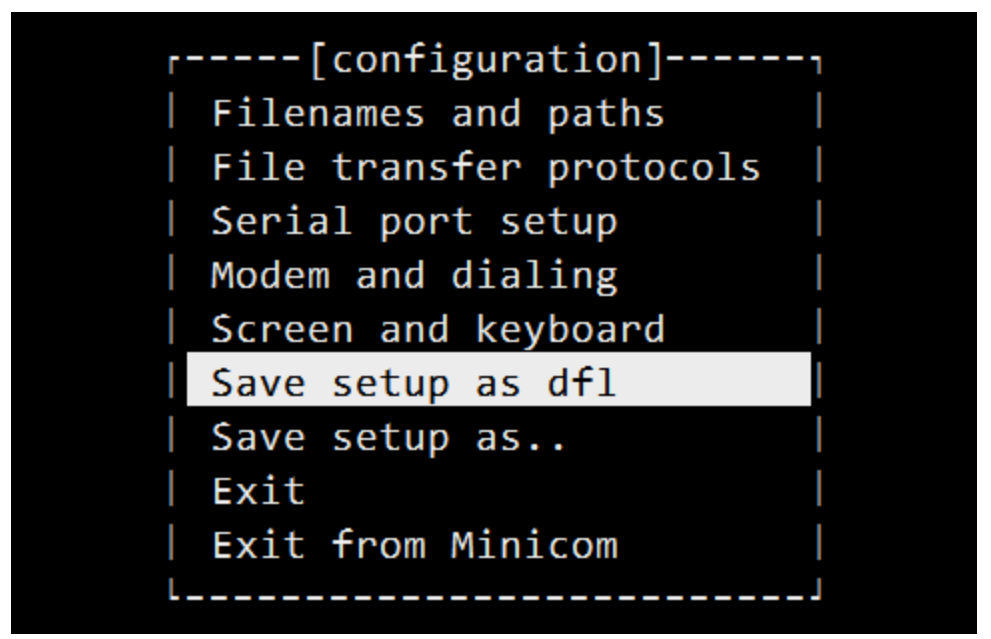

**Figure 17 Minicom-configuration finishes**

e. Then you will enter minicom terminal interface. And you can see it like this:

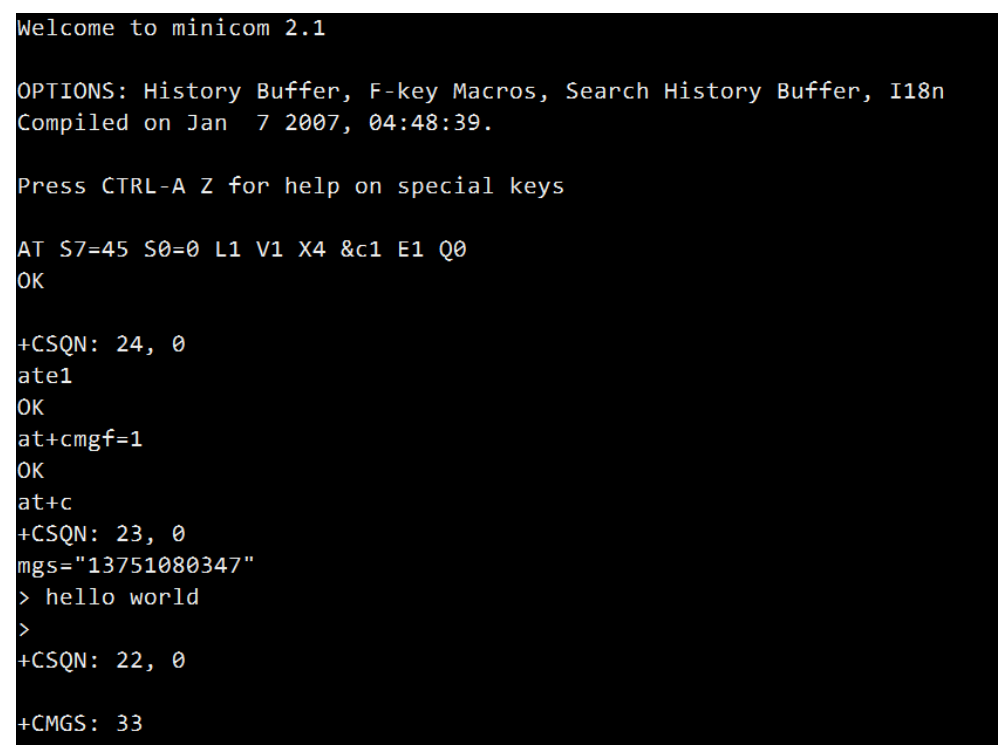

#### **Figure 18 Minicom interface**

In this illustration, I sent a sms "hello world" to a test phone. And it successfully received the sms.

f. Checking spans status. On the Asterisk CLI, you can see it as below, on which has been used as Multiplexer mode.

 $\overline{10}$ 

| *CLI> gsm show spans |  |  |  |  |                                                            |  |  |  |
|----------------------|--|--|--|--|------------------------------------------------------------|--|--|--|
|                      |  |  |  |  | GSM span 1: Power on, Provisioned, Up, Active, Multiplexer |  |  |  |
|                      |  |  |  |  | GSM span 2: Power on, Provisioned, Up, Active, Multiplexer |  |  |  |

**Figure 19 Multiplexer status**

The enabled spans are recognized as multiplexer channels.

g. An example of all the spans status:

|                         |  |  |  |  | gsm elastix*CLI> gsm show spans                                          |  |  |  |  |  |
|-------------------------|--|--|--|--|--------------------------------------------------------------------------|--|--|--|--|--|
|                         |  |  |  |  | GSM span 1: Power on, Provisioned, Up, Active, Multiplexer               |  |  |  |  |  |
|                         |  |  |  |  | GSM span 2: Power on, Provisioned, Up, Active, Multiplexer               |  |  |  |  |  |
|                         |  |  |  |  | GSM span 3: Power on, Provisioned, Undetected SIM Card, Active, Standard |  |  |  |  |  |
|                         |  |  |  |  | GSM span 4: Power on, Provisioned, Up, Active, Standard                  |  |  |  |  |  |
|                         |  |  |  |  | GSM span 5: Power on, Provisioned, Up, Active, Standard                  |  |  |  |  |  |
|                         |  |  |  |  | GSM span 6: Power on, Provisioned, Up, Active, Standard                  |  |  |  |  |  |
|                         |  |  |  |  | GSM span 7: Power on, Provisioned, Up, Active, Standard                  |  |  |  |  |  |
|                         |  |  |  |  | GSM span 8: Power on, Provisioned, Up, Active, Standard                  |  |  |  |  |  |
| Figure 20 Spans' status |  |  |  |  |                                                                          |  |  |  |  |  |

As you can see, there are two spans have been configured as Multiplexer. The third span has not been inserted SIM card. Others are setting as regular channels.